Guía del usuario

© Copyright 2013 Hewlett-Packard Development Company, L.P.

Bluetooth es una marca comercial de su propietario y es utilizada bajo licencia por Hewlett-Packard Company. Google es una marca comercial de Google Inc. Windows es una marca comercial registrada de Microsoft Corporation en los EE. UU.

La información contenida en el presente documento está sujeta a cambios sin previo aviso. Las únicas garantías para los productos y servicios de HP están estipuladas en las declaraciones expresas de garantía que acompañan a dichos productos y servicios. La información contenida en este documento no debe interpretarse como una garantía adicional. HP no se responsabilizará por errores técnicos o de edición ni por omisiones contenidas en el presente documento.

Primera edición: diciembre de 2013

Número de referencia del documento: 752193-E51

#### **Aviso del producto**

Esta guía describe los recursos comunes a la mayoría de los modelos. Es posible que algunas características no estén disponibles en su tablet.

#### **Condiciones de software**

Al instalar, copiar, descargar o utilizar de cualquier otro modo cualquier producto de software que se encuentre preinstalado en este tablet, se declara conforme con los términos y condiciones de uso del Contrato de Licencia de Usuario Final (CLUF) de HP. Si no acepta estos términos de licencia, su único recurso es devolver el producto completo no utilizado (hardware y software) dentro de los 14 días posteriores a la adquisición para obtener un reembolso sujeto a la política de reembolsos de su lugar de compra.

Para obtener información adicional o solicitar un reembolso completo del tablet, comuníquese con su punto de venta local (el vendedor).

# Tabla de contenido

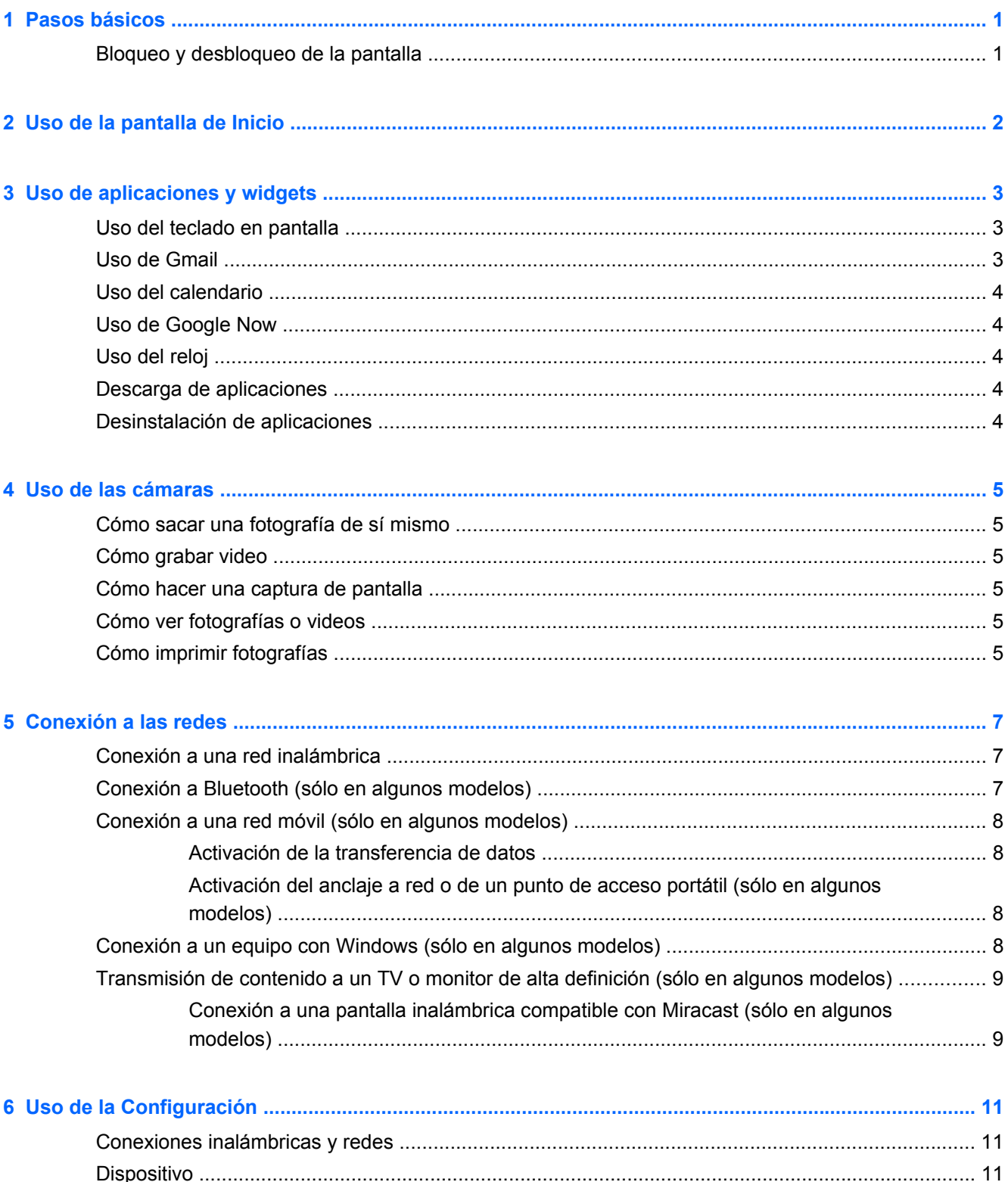

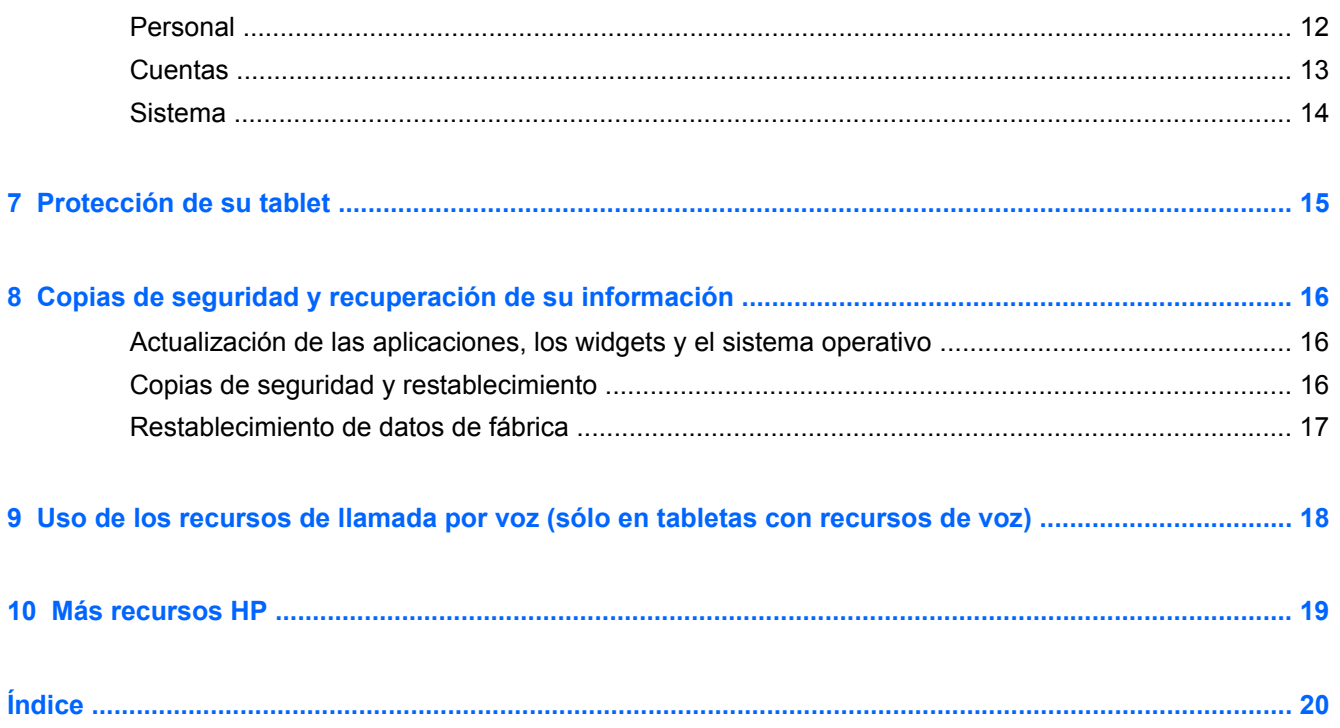

# <span id="page-4-0"></span>**1 Pasos básicos**

**NOTA:** Para ver instrucciones sobre el funcionamiento básico, consulte la guía impresa *Inicio rápido* que viene en la caja junto con su tablet.

**IMPORTANTE:** Antes de usar el tablet por primera vez, conéctelo a la alimentación externa y luego cargue la batería durante al menos 15 minutos.

Para comenzar a utilizar su tablet, siga estas instrucciones:

**1.** Después de cargar la batería y mientras aparece la imagen de la batería en la pantalla, encienda el tablet presionando y sosteniendo el botón de inicio/apagado durante 5 segundos hasta que aparezca el logotipo de HP o Compaq.

La primera vez que encienda el tablet, verá una pantalla de Bienvenida.

- **IMPORTANTE:** Si no se muestra la imagen de la batería en la pantalla, presione brevemente el botón de inicio/apagado para que aparezca la imagen y luego presione y sostenga el botón de inicio/apagado hasta que aparezca el logotipo de HP o Compaq.
- **2.** Siga las instrucciones que aparecen en la pantalla para seleccionar un idioma, conectarse a una red inalámbrica e iniciar sesión en su cuenta de Google™.
	- **NOTA:** Si no tiene una cuenta de Google, puede crear una ahora. Cuando inicia sesión en su cuenta de Google, el correo electrónico, los contactos, el calendario, los eventos y la información asociada con su cuenta se sincronizan con su tablet. Si tiene otras cuentas de Google, puede agregarlas más tarde.

## **Bloqueo y desbloqueo de la pantalla**

**Bloqueo**: presione el botón de inicio/apagado.

**Desbloqueo**: presione el botón de inicio/apagado para encender el tablet, luego coloque su dedo en el icono de bloqueo  $\bigcap$  y deslice el icono hasta la posición de desbloqueo  $\bigcap$ .

# <span id="page-5-0"></span>**2 Uso de la pantalla de Inicio**

La pantalla de Inicio ofrece un lugar centralizado donde puede acceder a su información y a su correo electrónico, navegar por Internet, transmitir videos en vivo, ver fotografías y acceder a los sitios web de sus redes sociales.

**NOTA:** La apariencia de la pantalla de Inicio puede variar.

- Deslice el dedo desde el borde superior de la pantalla para ver las notificaciones.
- Deslice el dedo desde el borde superior para mostrar las Noticias de Google.
- Toque un icono para realizar la acción descrita en esta tabla.

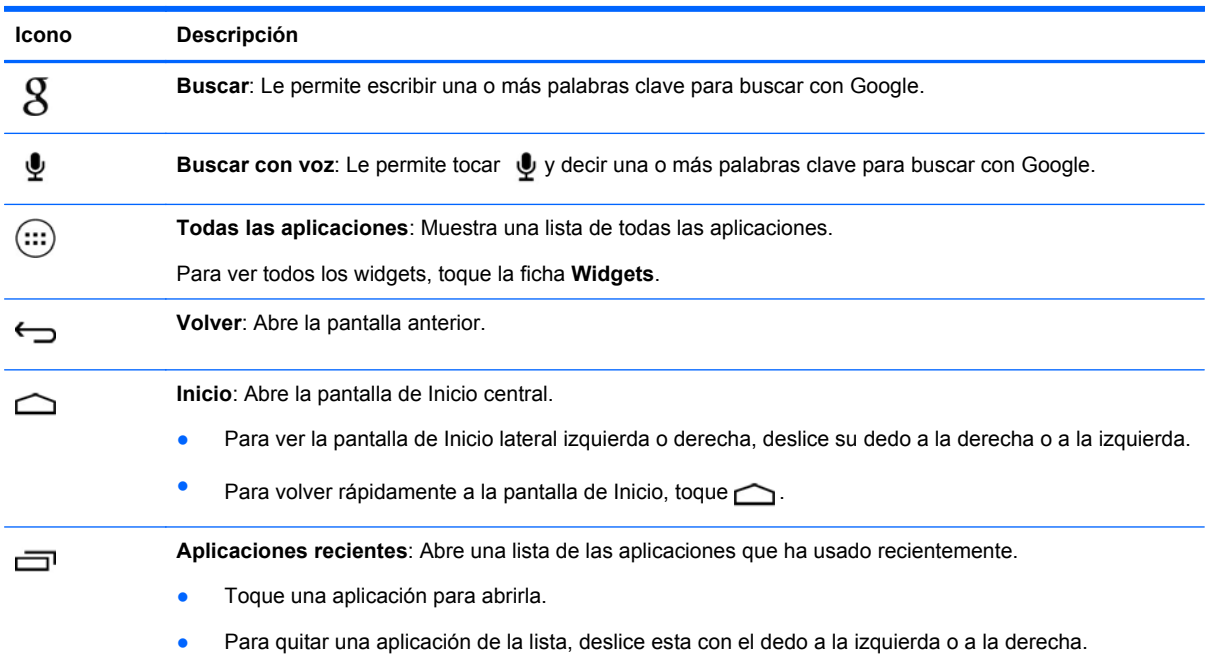

# <span id="page-6-0"></span>**3 Uso de aplicaciones y widgets**

Las aplicaciones son atajos ubicados en la pantalla de Inicio y se usan para abrir las aplicaciones instaladas en su tablet.

Los widgets son aplicaciones con una funcionalidad especial que muestran el contenido que se actualiza frecuentemente. Puede ver el contenido actualizado abriendo el widget.

Para ver todas las aplicaciones, toque  $\left( \ldots \right)$ .

- Para abrir una aplicación, toque el icono. Para volver a la pantalla de Inicio, toque  $\bigcirc$ .
- Para agregar una aplicación a la pantalla de Inicio, toque y mantenga presionado el icono de la aplicación hasta que aparezca la pantalla de Inicio, y luego deslícela hasta el lugar donde desea ponerla.
- Para eliminar una aplicación de la pantalla de Inicio, toque y mantenga presionado el icono de la aplicación, y luego arrástrelo hasta el icono de **Eliminar** en la parte superior de la pantalla.

Para ver todos los widgets, toque (:::) y luego toque la ficha **Widgets**.

- Para abrir un widget, toque el icono. Para volver a la pantalla de Inicio, toque  $\triangle$ .
- Para agregar un widget a la pantalla de Inicio, toque y mantenga presionado el icono del widget hasta que aparezca la pantalla de Inicio, y luego deslícelo hasta el lugar donde desea ponerlo.
- Para eliminar un widget de la pantalla de Inicio, toque y mantenga presionado el icono del widget, y luego deslícelo hasta el icono de **Eliminar** en la parte superior de la pantalla.

### **Uso del teclado en pantalla**

- Para abrir el teclado de la pantalla, toque el campo de texto que aparece en la parte superior de la pantalla, escriba una o más palabras clave y luego toque  $\mathfrak{K} \circ \mathbf{Q}$ .
- Para realizar una búsqueda por voz, toque  $\bullet$  en la parte superior de la pantalla y luego diga una o más palabras clave.

**NOTA:** La apariencia del teclado puede variar.

### **Uso de Gmail**

- **1.** Toque  $\left(\ldots\right)$  y luego  $\geq$ .
- **2.** En **Cuentas**, toque **Añadir cuenta.**
- **3.** Haga clic en **Google** y siga las instrucciones que aparecen en pantalla.
- **4.** Para acceder a su cuenta de Gmail, toque el icono **Gmail**.

# <span id="page-7-0"></span>**Uso del calendario**

Toque el icono **Calendario** y siga las instrucciones que aparecen en pantalla.

NOTA: Cuando agrega una cuenta de Google, el correo electrónico, el calendario y los contactos asociados con su cuenta se sincronizan automáticamente.

● Para agregar el **Calendario** a la pantalla de Inicio, toque y mantenga presionado el icono **Calendario** hasta que aparezca en la pantalla de Inicio.

## **Uso de Google Now**

Google Now usa la hora del día, su ubicación actual y su historial para mostrar información mientras usted se traslada de un lugar a otro. Se usa la información de otros productos de Google, como su historial web o su calendario, para mostrar recordatorios de compromisos, mapas, resultados deportivos y estados de vuelos.

- Para optar por Google Now, deslice el dedo desde la parte superior, y luego siga las instrucciones en pantalla.
- Para mostrar las tarjetas de Google Now, deslice el dedo desde la parte superior de la pantalla.

## **Uso del reloj**

- Toque  $\text{m}$  y luego toque el icono  $\text{Q}$ .
- Para agregar el **Reloj** a la pantalla de Inicio, toque y mantenga presionado el icono () hasta que aparezca en la pantalla de Inicio.
- Para agregar una alarma, toque el icono (Q), toque **Establecer alarma** y luego siga las instrucciones que aparecen en la pantalla.

## **Descarga de aplicaciones**

Descargue aplicaciones, música, libros, juegos y más de Google Play Store.

**NOTA:** Debe estar conectado a Internet y suscrito a una cuenta de Google para acceder a Play Store.

Toque y luego toque una categoría.

– o –

Toque y luego escriba una palabra clave en el campo de búsqueda.

Para descargar e instalar una aplicación, siga las instrucciones en pantalla.

## **Desinstalación de aplicaciones**

- **1.** Toque  $\circled{:::}\circled{)}$  y luego  $\circled{::}\circled{}.$
- **2.** En **Dispositivo**, toque **Almacenamiento**, y luego toque **Aplicaciones**.
- **3.** Toque la aplicación que desea desinstalar, y luego toque **Desinstalar**.
- **4.** Toque **Ok** y luego vuelva a tocar **Ok**.

# <span id="page-8-0"></span>**4 Uso de las cámaras**

Tome su propia foto o tome capturas de pantalla con la cámara frontal.

## **Cómo sacar una fotografía de sí mismo**

- Toque  $\left(\left(\right)\right)$  y luego  $\left(\right)$ .
- Para tomar una foto con la cámara, toque el icono giratorio de la Cámara debajo del círculo azul, y luego toque el círculo azul.

La foto se guarda en la Galería.

## **Cómo grabar video**

- Toque  $\left(\ldots\right)$  y luego  $\overline{\bullet}$ .
- Para grabar un video, toque el icono de la cámara de video.

El círculo azul se pone de color rojo.

- Para comenzar a grabar, toque el círculo rojo.
- Para detener la grabación, toque y mantenga presionado el círculo rojo.

El video se guarda en la Galería.

### **Cómo hacer una captura de pantalla**

Presione el botón de Inicio/apagado y el botón de bajar el volumen al mismo tiempo durante cerca de 1 segundo.

Se mostrará un mensaje cuando la captura de pantalla se guarde en la Galería.

# **Cómo ver fotografías o videos**

- Para ver las fotos o videos de su Galería, toque (:::) y luego toque el icono Galería.
- Para eliminar una foto o video, toque la foto o el video, toque  $\frac{1}{2}$  en la esquina superior derecha de la pantalla y luego toque **Eliminar**.

## **Cómo imprimir fotografías**

**Active HP ePrint** (sólo en algunos modelos) le permite imprimir directamente en una impresora apta para HP ePrint. Para obtener más información, consulte <http://www.hp.com/go/2eprint>.

- **1.** Toque  $\left(\ldots\right)$  y luego toque el icono de **HP ePrint**.
- **2.** Siga las instrucciones que aparecen en la pantalla y luego toque **Activar ahora**.
- **3.** Introduzca su dirección de correo electrónico y luego toque **Activar**. Se enviará un código de activación a la dirección de correo electrónico que introdujo.
- **4.** Toque **e** y luego toque el icono de **HP ePrint**.
- **5.** Introduzca el código de activación y luego toque **Activar**.

# <span id="page-10-0"></span>**5 Conexión a las redes**

Puede conectar el tablet a una red inalámbrica, dispositivos Bluetooth® (sólo en algunos modelos), una red móvil (sólo en algunos modelos) o un equipo con Windows®.

# **Conexión a una red inalámbrica**

Navegue por la Web, lea su correo electrónico o realice otras actividades en línea.

**NOTA:** Para poder conectarse a Internet, debe conectarse una red inalámbrica.

Para conectarse a una red inalámbrica:

- **1.** Toque  $\left(\ldots\right)$  y luego  $\equiv$ .
- **2.** En **Conexiones inalámbricas y redes**, asegúrese de que el Wi-Fi esté encendido.
- **3.** Toque **Wi-Fi**, y luego toque una de las redes disponibles que se muestran.
- **4.** Escriba la clave de seguridad si se le solicita y luego toque **Establecer conexión**.

NOTA: Para eliminar la clave de seguridad de una red inalámbrica a la cual se conectó previamente, toque el nombre de la red y luego toque **Olvidar**.

## **Conexión a Bluetooth (sólo en algunos modelos)**

Empareje un dispositivo Bluetooth, como un set de auriculares y micrófono, un teclado o un mouse, con su tablet.

Para conectar un dispositivo Bluetooth:

- **1.** Encienda el dispositivo Bluetooth.
- **2.** Toque  $\left(\ldots\right)$  y luego  $\equiv$ .
- **3.** En **Conexiones inalámbricas y redes**, active **Bluetooth** y luego toque **Bluetooth**.
- **4.** Toque el nombre del dispositivo para hacerlo visible para el resto de los dispositivos Bluetooth.
- **5.** Para encontrar los dispositivos Bluetooth disponibles, toque **Buscar dispositivos**.
- **6.** Cuando aparezca el nombre del dispositivo, tóquelo para emparejarlo con su tablet.

**WY NOTA:** Para aumentar la duración de la batería, apague Bluetooth cuando no esté en uso.

# <span id="page-11-0"></span>**Conexión a una red móvil (sólo en algunos modelos)**

Si no tiene una tarjeta SIM preinstalada, puede comprar una en una operadora móvil. Para insertar la tarjeta SIM, consulte la guía *Inicio rápido* incluida con su producto.

- **1.** Toque  $\circ$  y luego  $\circ$ .
- **2.** En **Conexiones inalámbricas y redes**, toque **Más...**, toque **Redes móviles**, seleccione **SIM1** o **SIM2** y luego toque **Puntos de acceso móviles**.
- **3.** Toque **d**, toque **Seleccionar nueva APN** y luego siga las instrucciones que aparecen en la pantalla.

### **Activación de la transferencia de datos**

Para habilitar la transferencia de datos a través de una red móvil:

- **1.** Toque  $\left(\ldots\right)$  y luego  $\mathbb{R}$ .
- **2.** En **Conexiones inalámbricas y redes**, toque **Más...**, toque **Redes móviles** y luego toque **Datos móviles**.

### **Activación del anclaje a red o de un punto de acceso portátil (sólo en algunos modelos)**

Para compartir la conexión de datos móviles de su producto por medio de USB o como punto de acceso Wi-Fi portátil:

- **1.** Toque  $\left(\ldots\right)$  y luego  $\mathbb{R}$ .
- **2.** En **Conexiones inalámbricas y redes**, toque **Más...** y luego toque **Anclaje a red y zona portátil**.
- **3.** Para configurar un punto de acceso Wi-Fi portátil, toque **Zona Wi-Fi portátil**.
- **4.** Para compartir la conexión de datos móvil de su producto, toque **Anclaje de USB**.

### **Conexión a un equipo con Windows (sólo en algunos modelos)**

**NOTA:** Para que pueda usar el USB para transferir archivos entre su tablet y el equipo, el enlace a Internet por USB debe estar apagado.

NOTA: Para que pueda usar el SD para transferir archivos entre su tablet y el equipo, una tarjeta micro SD debe estar instalada.

**1.** Conecte el cable microUSB a su tablet y al equipo con Windows.

El almacenamiento USB aparece como una unidad en el equipo. Puede copiar los archivos de un dispositivo a otro como haría con cualquier otro dispositivo externo.

**2.** Al terminar, desconecte el cable USB.

## <span id="page-12-0"></span>**Transmisión de contenido a un TV o monitor de alta definición (sólo en algunos modelos)**

La tecnología Miracast le permite mostrar o transmitir contenido (como, por ejemplo, una película) de manera inalámbrica de su tablet a un dispositivo de visualización compatible con Miracast, como un TV o un monitor de alta definición.

**X<sup>2</sup>X NOTA:** Para poder empezar a usar este recurso, verifique su dispositivo de visualización para asegurarse de que es compatible con Miracast.

**IMPORTANTE:** Si no cuenta con un dispositivo de visualización compatible con Miracast, puede usar un adaptador externo compatible con Miracast (se adquiere por separado) que se conecte con el dispositivo de visualización. Siga las instrucciones del fabricante para conectar el adaptador al dispositivo de visualización.

#### **Consejos y recomendaciones para obtener el mejor rendimiento**

- Almacene el contenido de medios de forma local en su tablet o en una tarjeta de memoria micro SD instalada.
- Cierre las aplicaciones que no estén en uso.
- Coloque su tablet y el dispositivo de visualización en la misma habitación.

### **Conexión a una pantalla inalámbrica compatible con Miracast (sólo en algunos modelos)**

Para conectarse a una pantalla inalámbrica compatible con Miracast:

- **1.** Toque  $\circled{:::}\circled{::}\circled{}<sub>1</sub>\circled{<sub>1</sub>}.$
- **2.** Toque **Conexiones inalámbricas y redes** y luego toque **Pantalla inalámbrica**.
- **3.** Seleccione su dispositivo Miracast en la lista y luego siga las instrucciones que aparecen en la pantalla para completar la conexión.
- **4.** Para ajustar la resolución, toque **Resolución** y luego toque el control deslizante para aumentar o reducir la resolución.

Si su adaptador no aparece en la lista de adaptadores Miracast detectados, verifique lo siguiente:

- Asegúrese de que la pantalla o el adaptador son compatibles con Miracast.
- Asegúrese de que la pantalla o el adaptador estén conectados y dispongan de alimentación.
- Asegúrese de que su firewall no esté bloqueando el software Miracast.
- Actualice el firmware del adaptador siguiendo las instrucciones del fabricante incluidas con el adaptador o disponibles en el sitio web del fabricante.
- Comuníquese con el fabricante del adaptador para obtener soporte.

#### **Aumento de la resolución de la pantalla**

- Ajuste las propiedades de la pantalla de su tablet para que coincidan con la resolución nativa de su TV.
- Busque en Internet o consulte la guía del usuario incluida con su TV o monitor para determinar la resolución nativa de la pantalla.
- El adaptador de pantalla para Miracast puede tener una resolución de pantalla máxima que no coincida con la resolución nativa del TV.

#### **Aumento de la velocidad de la conexión para mejorar el rendimiento**

Si la transmisión de video no está uniforme o el audio se interrumpe, es posible que la conexión inalámbrica a su adaptador haya perdido ancho de banda.

- Acerque el tablet al adaptador. Cuanto más cerca del adaptador esté el tablet, mejor será la velocidad de la conexión.
- Asegúrese de que no haya grandes obstáculos, como paredes, entre el tablet y el receptor.
- Transmita archivos multimedia directamente desde su tablet, en lugar de transmitirlos de manera inalámbrica desde Internet. La transmisión desde Internet utiliza la conexión inalámbrica del tablet tanto para Miracast como para Internet, lo cual puede reducir el ancho de banda inalámbrico.
- Comuníquese con el fabricante del adaptador para obtener soporte.

# <span id="page-14-0"></span>**6 Uso de la Configuración**

Use la Configuración para conectarse a redes, establecer sus preferencias y encontrar información sobre su tablet.

Toque  $\left(\ldots\right)$  y luego  $\equiv$ .

 $-0-$ 

Deslice el dedo desde el borde superior, toque  $\frac{1}{2}$  y luego toque  $\frac{1}{2}$ .

# **Conexiones inalámbricas y redes**

- **Wi-Fi**: Active o desactive la conexión **Wi-Fi** y conéctese a una red inalámbrica para poder revisar su correo electrónico, hacer búsquedas en la web o acceder a sus redes sociales.
- **Bluetooth**: Active o desactive la conexión por **Bluetooth** y empareje su tablet con un dispositivo Bluetooth, como un par de auriculares o un teclado.
- **Uso de datos**: Vea una representación gráfica de los datos utilizados durante determinado periodo. También se muestra la utilización de los datos por cada aplicación instalada.
- **Más...**: Habilite o deshabilite **Modo avión**, **VPN**, **Anclaje a red y zona portátil** o **Redes móviles**.

## **Dispositivo**

- **Sonido**
	- **Volúmenes**: Toque **Volúmenes**, toque **Música, video, juegos y otros medios**, **Tono y notificaciones** o **Alarmas**, toque el control deslizante para seleccionar el volumen deseado y luego toque **Aceptar**.
	- **Tono de llamada**: Toque **Tono de llamada**, toque un tono de llamada para seleccionarlo y luego toque **Aceptar**.
	- **Vibrar al sonar**: Seleccione la casilla de verificación para habilitar la vibración o desmarque la casilla para deshabilitar este recurso.
- **Sistema**
	- **Notificación predeterminada**: Toque **Notificación predeterminada**, toque un sonido para seleccionarlo y luego toque **Aceptar**.
	- **Sonar al marcar número**: Seleccione la casilla de verificación para habilitar este recurso o desmarque la casilla para deshabilitarlo.
	- **Sonido al tocar**: Seleccione la casilla de verificación para habilitar este recurso o desmarque la casilla para deshabilitarlo.
	- **Sonido de bloqueo de pantalla**: Seleccione la casilla de verificación para habilitar este recurso o desmarque la casilla para deshabilitarlo.
	- **Vibrar al pulsar**: Seleccione la casilla de verificación para habilitar este recurso o desmarque la casilla para deshabilitarlo.

#### <span id="page-15-0"></span>● **Pantalla**

- **Brillo**: Toque el control deslizante para seleccionar el nivel de brillo deseado.
- **Fondo de pantalla**: Para seleccionar la imagen que aparecerá en la pantalla de Inicio, seleccione **Galería**, **Fondos de pantalla animados** o **Fondos de pantalla** y luego seleccione **Establecer como fondo de pantalla**.
- **Girar pantalla automáticamente**: Seleccione la casilla de verificación para habilitar este recurso o desmarque la casilla deshabilitarlo.
- **Suspensión**: Seleccione el período de tiempo que transcurrirá antes de que el tablet pase al modo de suspensión.
- **Protector de pantalla interactivo**: Seleccione la imagen que aparecerá cuando el tablet active el protector de pantalla interactivo, luego toque **Iniciar ahora** o **Cuándo activar el protector de pantalla interactivo** y finalmente seleccione **Cuando esté acoplado al conector**, **Cuando se esté cargando** o **En ambos casos**.
- **Tamaño del texto**: Seleccione **Pequeño**, **Normal**, **Grande** o **Enorme**.
- **Pantalla inalámbrica**: Toque esta opción para mostrar una lista de los dispositivos inalámbricos disponibles.
- **Almacenamiento**: Vea el espacio disponible en la memoria del tablet y en la tarjeta de memoria micro SD™ (si ha sido instalada).
- **Batería**: Vea el porcentaje de carga de la batería y el uso de la batería por varios recursos.
- **Aplicaciones**: Vea las aplicaciones descargadas y las que están en ejecución. Para ver la información o desinstalar una aplicación, tóquela.

### **Personal**

- **Acceso a la ubicación**: Habilite o deshabilite **Acceder a mi ubicación**, **Satélites GPS** y **Ubicación de red para celulares y Wi-Fi**.
- **Seguridad:** Ajuste las preferencias para los siguientes recursos:
	- **Seguridad de la pantalla**: Toque **Bloqueo de pantalla**, toque **Deslizar**, **Desbloqueo facial**, **Gráfico**, **PIN** o **Contraseña** y luego siga las instrucciones que aparecen en la pantalla. Para obtener más información, consulte [Protección de su tablet en la página 15](#page-18-0).
	- **Datos de propietario**: Para mostrar la información del propietario o bloquear la pantalla, toque la casilla de verificación y luego escriba el texto que se mostrará. Para deshabilitar este recurso, desmarque la casilla.
	- **Bloqueo de tarjeta SIM**: Configure un bloqueo de tarjeta SIM si se ha instalado una tarjeta SIM.
	- **Mostrar las contraseñas**: Seleccione la casilla de verificación para habilitar este recurso o desmarque la casilla para deshabilitarlo.
	- **Administración del dispositivo**: Toque esta opción para ver o deshabilitar los administradores del dispositivo.
	- **Fuentes desconocidas**: Toque la casilla de verificación para permitir la instalación de aplicaciones de fuentes desconocidas o desmarque la casilla para deshabilitar este recurso.
- <span id="page-16-0"></span>◦ **Verificar aplicaciones**: Toque la casilla de verificación para permitir la instalación de aplicaciones de fuentes desconocidas o desmarque la casilla para deshabilitar este recurso.
- **Credenciales de confianza**: Toque esta opción para mostrar los certificados de las credenciales de confianza.
- **Instalar desde tarjeta SD**: Toque esta opción para instalar certificados desde una tarjeta micro SD instalada.

#### ● **Idioma e introducción de texto**

- **Idioma**: Toque esta opción para seleccionar un idioma.
- **Corrector ortográfico**: Toque la casilla de verificación para habilitar este recurso y a continuación toque  $\blacktriangleright$  para seleccionar un idioma.
- **Diccionario personal**: Siga las instrucciones que aparecen en la pantalla para agregar palabras a su diccionario personal.
- **Teclado y métodos de entrada**: Toque **Predeterminado** para seleccionar un teclado.
- **Ingresar texto usando la voz**: Toque la casilla de verificación para habilitar este recurso y a continuación toque **para configurar las preferencias**. Desmarque la casilla de verificación para deshabilitar este recuso. .
- **Búsqueda por voz**: Toque esta opción para configurar las preferencias de la búsqueda por voz de Google.
- **Salida de texto a voz**: Toque esta opción para habilitar y configurar las preferencias del Motor de salida de texto a voz de Google.
- **Mouse/trackpad**: Toque **Velocidad del puntero**, toque el control deslizante para seleccionar la velocidad deseada y luego toque **Aceptar**.
- **Copia de seguridad y restablecer**: Establezca las preferencias para **Copia de seguridad y restablecer** y **Datos personales**. Para obtener más información, consulte [Copias de seguridad](#page-19-0) [y recuperación de su información en la página 16.](#page-19-0)

### **Cuentas**

Se muestran las cuentas existentes.

- **Agregue una cuenta de correo electrónico u otro tipo de cuenta**: En **Cuentas**, toque **+ Agregar cuenta** y luego siga las instrucciones en pantalla.
- **Sincronice una cuenta**: En **Cuentas**, toque el nombre de la cuenta. Toque el nombre de la cuenta otra vez, toque  $\blacksquare$  en la esquina superior derecha de la pantalla, y luego toque **Sincronizar ahora**.
- **Elimine una cuenta**: En **Cuentas**, toque el nombre de la cuenta. Toque el nombre de la cuenta otra vez, toque **e** en la esquina superior derecha de la pantalla y luego toque **Eliminar cuenta**.

# <span id="page-17-0"></span>**Sistema**

- **Fecha y hora**: Active o desactive **Fecha y hora automáticas** y seleccione las preferencias para la zona horaria, el formato de hora y el formato de fecha.
- **Accesibilidad**: Habilite o deshabilite **TalkBack**, **Gestos de ampliación**, **Texto grande**, **El botón de encendido finaliza la llamada**, **Girar pantalla automáticamente**, **Decir contraseñas**, **Acceso directo de accesibilidad**, **Salida de texto a voz**, **Retraso entre tocar y mantener presionado**, **Arranque rápido (frío)**, **Mejorar accesibilidad web**, **Revertir eje para juegos** y **Arranque rápido (caliente)**.
- **Acerca del tablet**: Muestra el estado del sistema, la información legal, el número del modelo y la versión de sistema operativo de su tablet.

Para buscar actualizaciones del sistema, toque **Actualizaciones del sistema** y luego toque **Comprobar ahora**.

# <span id="page-18-0"></span>**7 Protección de su tablet**

Para impedir que otras personas accedan a la información de su tablet, seleccione un método de bloqueo de pantalla.

#### **Establezca un bloqueo de pantalla**

- **1.** Toque  $\left(\ldots\right)$  y luego  $\mathbb{R}$ .
- **2.** En **PERSONAL**, toque **Seguridad** y luego, en la sección **Seguridad de pantalla**, toque **Bloqueo de pantalla**.
- **3.** En la sección **Elegir bloqueo de pantalla**, seleccione uno de los siguientes tipos de bloqueo de pantalla y luego siga las instrucciones en pantalla.

**NOTA:** Si ha establecido anteriormente un bloqueo de pantalla, debe desbloquear la pantalla antes de cambiar la configuración o ajuste de bloqueo.

- **Deslizar**: Desbloquee la pantalla deslizando el dedo hacia la derecha.
- **Desbloqueo facial (sólo en algunos modelos)**: desbloquee la pantalla mirando hacia ella.
- **Patrón**: Dibuje un patrón simple para desbloquear la pantalla.
- **Pin**: Introduzca cuatro números o más para desbloquear la pantalla.
- **Contraseña**: Introduzca cuatro o más números o letras. Esta es la opción que brinda más protección, si se selecciona una contraseña segura.

# <span id="page-19-0"></span>**8 Copias de seguridad y recuperación de su información**

### **Actualización de las aplicaciones, los widgets y el sistema operativo**

HP recomienda que actualice periódicamente las aplicaciones, los widgets y el sistema operativo con las últimas versiones. Las actualizaciones también pueden resolver problemas y traer nuevas funciones y opciones a su tablet. La tecnología siempre cambia y la actualización de las aplicaciones, los widgets y el sistema operativo le permiten a su tablet ejecutar la última tecnología disponible. Por ejemplo, es posible que las aplicaciones y los widgets más antiguos no funcionen bien con el sistema operativo más reciente.

Vaya a Google Play store para descargar las versiones más recientes de las aplicaciones y los widgets de HP y de terceros. El sistema operativo descargará actualizaciones del sistema automáticamente y le avisará cuando esté listo para instalar estas actualizaciones. Si desea actualizar manualmente el sistema operativo, visite<http://www.hp.com/support>.

## **Copias de seguridad y restablecimiento**

Puede establecer preferencias para hacer copias de seguridad y restaurar su información en caso de pérdida.

- **1.** Toque  $\circled{:::}\circled{::}\circled{}<\circled{::}\circled{}.$
- **2.** En **Personal**, toque **Hacer copia de seguridad y restablecer**.
- **3.** En **Copia de seguridad y restablecer**, seleccione una o más de las opciones siguientes:
	- **Copia de seguridad de mis datos**: Seleccione esta casilla de verificación para habilitar la creación de copias de seguridad de los datos de las aplicaciones, las contraseñas de Wi-Fi y otras configuraciones en los servidores de Google, o desmarque la casilla para deshabilitar este recurso.
	- **Copia de seguridad de cuenta**: Seleccione una cuenta de Google para realizar la copia de seguridad de los datos.
	- **Restauración automática**: Seleccione esta casilla de verificación para permitir que configuraciones y datos que cuenten con copias de seguridad se restauren cuando se vuelva a instalar una aplicación, o desmarque la casilla de verificación para deshabilitar este recurso.

# <span id="page-20-0"></span>**Restablecimiento de datos de fábrica**

Para restablecer todas las configuraciones de fábrica y eliminar todos los datos del dispositivo:

- **1.** Toque  $\left(\cdots\right)$  y luego  $\Rightarrow$ .
- **2.** En **Personal**, toque **Hacer copia de seguridad y restablecer**.
- **3.** En **Datos personales**, seleccione **Restablecer datos de fábrica** y luego siga las instrucciones en pantalla.

# <span id="page-21-0"></span>**9 Uso de los recursos de llamada por voz (sólo en tabletas con recursos de voz)**

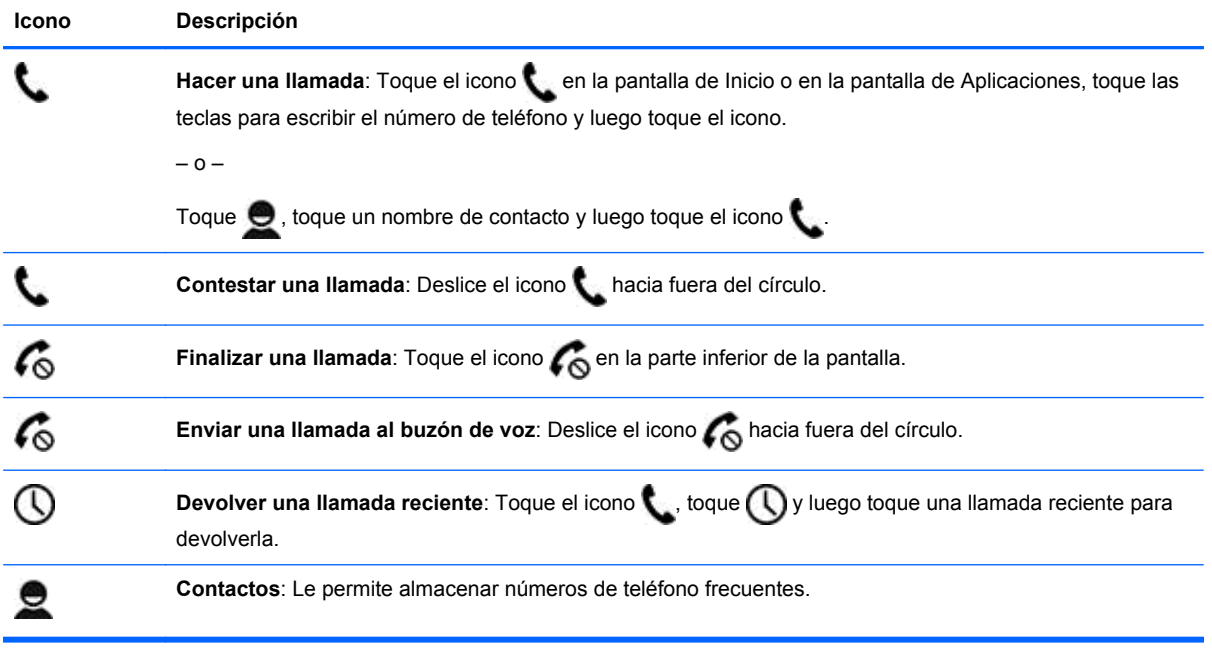

# <span id="page-22-0"></span>**10 Más recursos HP**

Para localizar detalles de productos, información de utilización y mucho más, use esta tabla.

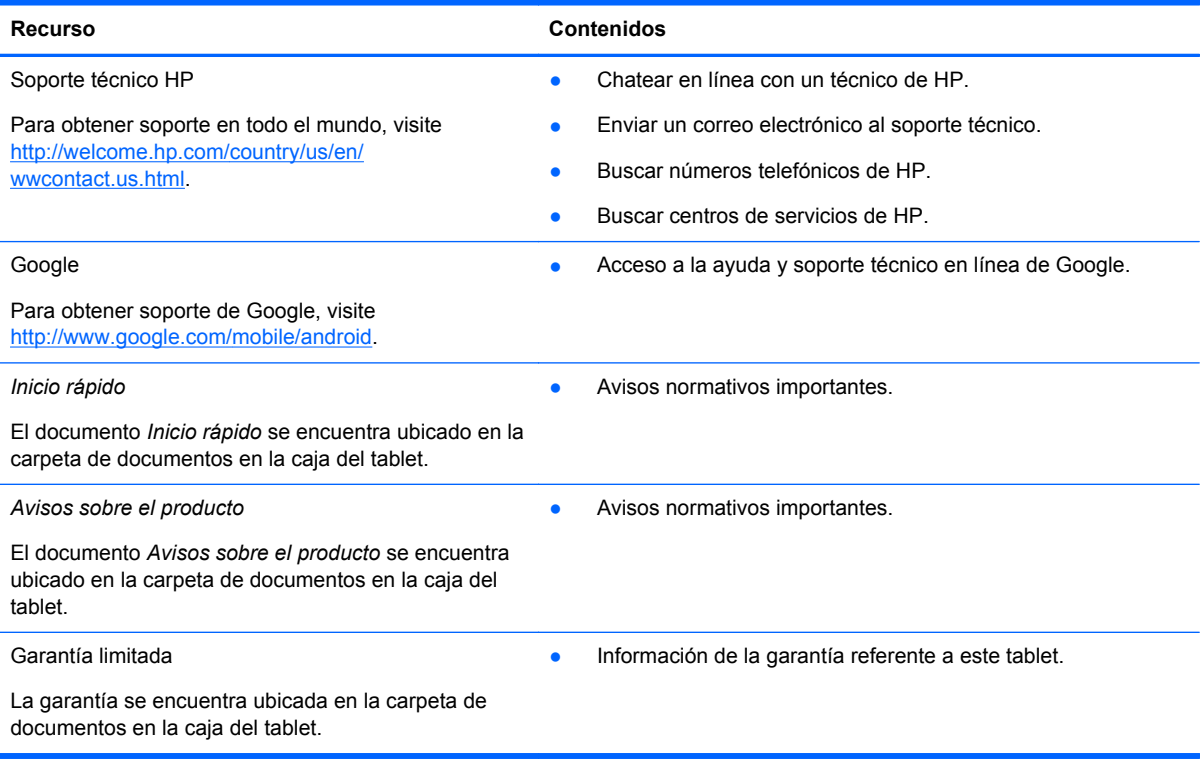

# <span id="page-23-0"></span>**Índice**

### **A**

almacenamiento [11](#page-14-0) aplicaciones [3](#page-6-0) aplicaciones recientes, icono [2](#page-5-0) Avisos sobre el producto [19](#page-22-0)

### **B**

batería [11](#page-14-0) Beats Audio [11](#page-14-0) bloqueo de pantalla [15](#page-18-0) Bluetooth [7,](#page-10-0) [11](#page-14-0) búsqueda, icono [2](#page-5-0) búsqueda por voz, icono [2](#page-5-0)

### **C**

calendario [3](#page-6-0) cámara [5](#page-8-0) captura de pantalla [5](#page-8-0) capturas de pantalla [5](#page-8-0) configuración [11](#page-14-0) contraseña [15](#page-18-0) copias de seguridad y recuperación [16](#page-19-0) cuentas [11](#page-14-0)

### **D**

Desbloqueo facial [15](#page-18-0) descargar [3](#page-6-0)

### **E**

equipo [7](#page-10-0)

### **F**

fecha y hora [11](#page-14-0) fotografías [5](#page-8-0) impresión [5](#page-8-0) visualización [5](#page-8-0)

### **G**

garantía [19](#page-22-0) Gmail [3](#page-6-0)

### **I**

iconos [2](#page-5-0) idioma [11](#page-14-0) impresión [5](#page-8-0) inicio, icono [2](#page-5-0) Inicio rápido [19](#page-22-0)

### **LL**

llamada por voz (sólo en tabletas con recursos de voz) [18](#page-21-0)

### **M**

Miracast (sólo en algunos modelos) [9](#page-12-0)

### **P**

pantalla [11](#page-14-0) PIN [15](#page-18-0)

### **R**

red [7](#page-10-0) reloj [3](#page-6-0) restablecer datos de fábrica [16](#page-19-0)

### **S**

sonido [11](#page-14-0)

### **T**

todas las aplicaciones, icono [2](#page-5-0)

### **V**

videos grabación [5](#page-8-0) visualización [5](#page-8-0) volver, icono [2](#page-5-0)

### **W**

widgets [3](#page-6-0) wi-fi [7](#page-10-0), [11](#page-14-0) Windows [7](#page-10-0)